Tables and Functions

# What we will cover in this class **2.** A simple Table and using the Sum Function<br>2. A more complex table and wor to use column names in calculations<br>2. A more complex table and how to use column names in calculations<br>3. How you can convert a table back to Tables and Functions<br>3. A simple Table and using the Sum Function<br>3. A more complex table and how to use column names in calculations<br>3. How you can convert a table back to a range and group by multiple columns<br>4. How to r What we will cover in this class<br>
um Function<br>
to use column names in calculations<br>
ack to a range and group by multiple columns<br>
n one spreadsheet<br>
names<br>
mates<br>
match data<br>
1. Complex Function to match data<br>
2. Custom Li 2. Custom Lists in Excel

- 
- 
- Tables and Funct<br>
1. A simple Table and using the Sum Function<br>
2. A more complex table and how to use column names in calculations<br>
3. How you can convert a table back to a range and group by multiple columns<br>
4. How to r Tables and<br>
1. A simple Table and using the Sum Function<br>
2. A more complex table and how to use column names in calculations<br>
2. How you can convert a table back to a range and group by multiple colu<br>
4. How to reference Tables and<br>
States and US and US and US and US and US and US and US and US and US and Table and how to use column names in calculations<br>
States Fill to expedite changes<br>
States Constant Constants Constants and US and US an Tables and<br>
Mhat we will consider and using the Sum Function<br>
1. A simple Table and using the Sum Function<br>
2. A more complex table and how to use column names in calculations<br>
3. How you can convert a table back to a rang Tables and<br>
1. A simple Table and using the Sum Function<br>
2. A more complex table and how to use column names in calculations<br>
3. How you can convert a table back to a range and group by multiple co<br>
4. How to reference tw
- 
- 
- 
- 

# Time permitting

- 
- 

Contact Info: Tech.Admin@hhicc.org

### Excel Tables and Functions

# What is a Table

Excel Tables are containers for your data. The definition as a table shows Excel that all the data in the columns and rows you have marked are related. That's a big time-saving. First, you get a lot of list-related features automatically. And second, when you add a row, all formats and formulas are added automatically.

# What is a Function

Functions are predefined formulas that perform calculations by using specific values, called arguments, in a particular order, or structure. Functions can be used to perform simple or complex calculations. You can find all of Excel's functions on the Formulas tab on the Ribbon: Excel function syntax.

# Benefits of Using an Excel Table

- -
	-
	-
- **Benefits of Using an E.**<br>
1. The table is easy to Format.<br>
1. Create a table.<br>
2. Add the Total Sales Column to the table<br>
3. Add the percentage of Sales to the table<br>
2. The table will fill columns automatically<br>
1.
- **Benefits of Using an Excel**<br>The table is easy to Format.<br>1. Create a table.<br>2. Add the Total Sales Column to the table<br>3. Add the percentage of Sales to the table<br>The table will fill columns automatically<br>1. When completi **Benefits of Using an Excel T:**<br>
The table is easy to Format.<br>
1. Create a table.<br>
2. Add the Total Sales Column to the table<br>
3. Add the percentage of Sales to the table<br>
The table will fill columns automatically<br>
1. When **Benefits of Using an Excel Ta**<br>3. Create a table.<br>3. Add the Total Sales Column to the table<br>3. Add the percentage of Sales to the table<br>3. Add the percentage of Sales to the table<br>3. Add the percentage of Sales to the ta **1.** Create a table.<br>
1. Create a table.<br>
1. Create a table.<br>
2. Add the Total Sales Column to the table<br>
3. Add the percentage of Sales to the table<br>
1. When completing functions on the table the table will automatically **3.** The table is easy to Format.<br>
3. Create a table.<br>
2. Add the Total Sales Column to the table<br>
3. Add the percentage of Sales to the table<br>
2. The table will fill Columns automatically the Interpresentation of the Data
- **Benefits of Using an Excel 1**<br>2. The table is easy to Format.<br>2. Add the Total Sales Column to the table<br>3. Add the precentage of Sales to the table<br>3. The table will fill columns automatically<br>1. When completing function

Corresponding Worksheet :

Sales 103

# What we can do with Tables What we can do with<br>Table Example<br>1. Organize Data in a logical manner.<br>2. Use Column references as opposed to cell<br>3. You can use slicers to present data in a diff What we can do with Tables<br><sup>Table Example</sup><br>2. Use Column references as opposed to cell references in Formulas.<br>3. You can use slicers to present data in a different fashion.<br>4. Present how to Group and Subtotal Tables. 3. What we can do with Tables<br>Table Example<br>1. Organize Data in a logical manner.<br>2. Use Column references as opposed to cell references in Formula:<br>3. You can use slicers to present data in a different fashion.<br>4. Present What we can do with Table<br>Table Example<br>1. Organize Data in a logical manner.<br>2. Use Column references as opposed to cell reference<br>3. You can use slicers to present data in a different fas<br>4. Present how to Group and Subt What we can do with Tak<br>
Table Example<br>
Table Example<br>
1. Organize Data in a logical manner.<br>
2. Use Column references as opposed to cell refere<br>
3. You can use slicers to present data in a different<br>
4. Present how to Gro Table Example

- 
- 
- 
- 
- 

Corresponding Worksheet :

Table Example

# More than One table on a worksheet More than One table on a works<br>
Create Second Quarter<br>
2. Use RandBetween function to<br>
2. Use RandBetween function to<br>
2. Use RandBetween function to<br>
5et total sales<br>
6et percentage of :<br>
3. Show Total Price

# Create Second Quarter

- 
- More than One table<br>
Create Second Quarter<br>
1. Create Second quarter<br>
2. Use RandBetween function to<br>
fill in data. fill in data. More than One table<br>
Create Second Quarter<br>
1. Create Second quarter<br>
2. Use RandBetween function to<br>
fill in data.<br>
3. Show Total Price<br>
4. Get % of Sales More than One table<br>
Create Second Quarter<br>
1. Create Second quarter<br>
2. Use RandBetween function to<br>
fill in data.<br>
3. Show Total Price<br>
4. Get % of Sales
- 
- 

# Create Year To Date

- Add two tables together
- Get total sales
- Get percentage of Sales

Corresponding Worksheet : Multitable

## Flash Fill

To Flash Fill you need to click and hold the mouse button on the lower right hand corner of the cell and drag down or across depending on if you are trying to copy a row or a column. Flash Fill<br>
ill you need to click and hold the mouse button on the lower rig<br>
bending on if you are trying to copy a row or a column.<br>
1. First Name Last Name separated<br>
2. Email<br>
3. Proper Case<br>
4. Initials<br>
5. Combined N Flash Fi<br>
Ill you need to click and hold the mouse button on the low<br>
bending on if you are trying to copy a row or a column.<br>
1. First Name Last Name separated<br>
2. Email<br>
3. Proper Case<br>
4. Initials<br>
5. Combined Name<br>
6. Flash Fi<br>
Ill you need to click and hold the mouse button on the low<br>
Dending on if you are trying to copy a row or a column.<br>
1. First Name Last Name separated<br>
2. Email<br>
3. Proper Case<br>
4. Initials<br>
5. Combined Name<br>
6. Flash Fi<br>
Ill you need to click and hold the mouse button on the low<br>
bending on if you are trying to copy a row or a column.<br>
1. First Name Last Name separated<br>
2. Email<br>
3. Proper Case<br>
4. Initials<br>
5. Combined Name<br>
6. Flash Fi<br>
ill you need to click and hold the mouse button on the low<br>
bending on if you are trying to copy a row or a column.<br>
1. First Name Last Name separated<br>
2. Email<br>
3. Proper Case<br>
4. Initials<br>
5. Combined Name<br>
6. Flash Fi<br>
ill you need to click and hold the mouse button on the low<br>
bending on if you are trying to copy a row or a column.<br>
1. First Name Last Name separated<br>
2. Email<br>
3. Proper Case<br>
4. Initials<br>
5. Combined Name<br>
6. Flash Fi<br>
Ill you need to click and hold the mouse button on the low<br>
Dending on if you are trying to copy a row or a column.<br>
1. First Name Last Name separated<br>
2. Fmail<br>
3. Proper Case<br>
4. Initials<br>
5. Combined Name<br>
6.

- 
- 
- 
- 
- 
- 
- 

Corresponding Worksheet :

Flash Fill

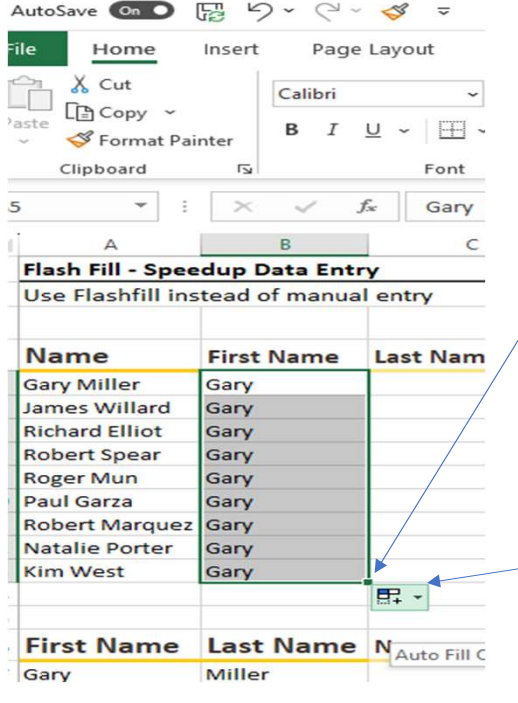

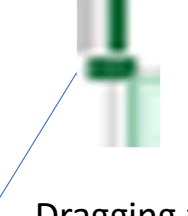

Dragging this little square will copy.

Clicking the down arrow will show Pragging this<br>ttle square<br>vill copy.<br>Clicking the<br>down arrow<br>will show<br>show fill<br>options. options.

Complex Logic Functions

- 
- Xlookup Function<br>• Xlookup Function<br>• Workbooks: Monthly Invoices and MyChecks<br>• If statements<br>• Workbooks: Stocks<br>• Using Index and Match
- If statements
	- Workbooks: Stocks
- Using Index and Match
	- Workbooks: Functions